#### Bienvenue,

Vous venez d'acquérir le tabbee by Orange et nous vous remercions de la confiance que vous nous accordez. Votre tabbee s'intégrera parfaitement dans votre environnement familial.Vous pourrez désormais partager vos fichiers multimédia (photos, musiques, vidéos), qu'ils soient sockés sur une clé USB, une carte mémoire compatible, ou sur un serveur multimédia UPnP (par ex : votre ordinateur). Vous pourrez également regarder des programmes télévisés, écouter des chaines radio, naviguer sur internet, consulter votre messagerie, ou encore accéder à de nombreux services pratiques (infos, météo, annuaire, etc.) et utilitaires (calculatrice, mémo, etc.) grace à des "Widgets", gadjets logiciels, personnalisables.

**Recommandations et consignes de sécurité**

- Ne pas installer votre tabbee dans une pièce humide (salle d'eau, salle de bain, buanderie, cuisine, etc.), à moins de 1,50 m d'un point d'eau. Ne pas installer tabbee en extérieur. Votre tabbee doit être utilisé à une température ambiante comprise entre 15 °C et 35 °C.
- Ne pas installer votre tabbee dans un endroit poussiéreux.
- Utilisez exclusivement le bloc secteur fourni. Raccordez celui-ci sur le secteur conformément aux instructions d'installation et aux indications portées sur l'étiquette d'identification apposée sur votre tabbee (tension, courant, fréquence du réseau électrique). Par précaution, en cas de danger, les blocs secteur servent de dispositif de sectionnement de l'alimentation 230 V. Ils doivent être situés à proximité de l'appareil et être aisément accessibles
- Utilisez exclusivement la batterie lithium-ion fournie. Ne tentez jamais d'ouvrir ou de réparer la batterie. N'écrasez jamais, ne perforez jamais et n'incinérez jamais la batterie. Ne touchez jamais les contacts métalliques de la batterie avec des objets susceptibles de provoquer des court-circuits. Ne renversez jamais de l'eau ou tout autre liquide sur la batterie. Rechargez la batterie conformément aux instructions. Une utilisation incorrecte de la batterie peut conduire à sa surchauffe, à l'apparition de fumée et de flammes, et à son explosion. Si la batterie est endommagée (elle a tendance à se décharger trop rapidement, ou un dépôt s'est formé sur les éléments de contact), arrêtez l'utilisation de la batterie et contactez votre service client tabbee pour un remplacement. Laisser la batterie déchargée et non-utilisée pendant une période prolongée accroît les risques de court-circuits, réduit la durée de vie de la batterie et peut être dangereux. Ne laissez pas une batterie lithium-ion se décharger complètement et ne la stockez pas lorsqu'elle est dans cet état
- Le marquage CE atteste de la conformité des produits aux exigences essentielles de la directive R&TTE 1999/5/CE relative aux équipements hertziens et de télécommunication, ainsi qu'aux directives, 2006/95/CE sur la sécurité et 2004/108/CE concernant la compatibilité électromagnétique, définies par le Parlement européen et le Conseil pour minimiser les interférences électromagnétiques et préserver la santé et la sécurité de l'utilisateur.
- Ce terminal a été conçu pour une utilisation privée à l'intérieur d'un bâtiment (CPE customer premises equipment) au sein de l'union Européenne et de l'Association Européenne de Libre-échange (AELE). Il a été soumis aux tests suivants les dispositions techniques pour les équipements radio (EN 3003 28). La bande de fréquence radio utilisée par cet équipement n'est pas totalement harmonisée au niveau européen, l'utilisateur doit donc se reporter à la réglementation nationale en vigueur dans le pays d'utilisation pour connaître les restrictions possibles. Pays pour lesquels il existe des restrictions connues, à la date de la présente notice : France. Sagem Communications SAS (dénommée ci-après Sagem Communications) dégage toute responsabilité en cas de non respect des réglementations en vigueur sur le lieu d'installation.
- Certains équipements médicaux, sensibles ou sécuritaires peuvent être perturbés par les transmissions radio de votre appareil ; dans tous les cas, nous vous invitons à respecter les recommandations de sécurité.
- Mesures de sécurité auditive / Prévention de la diminution de l'acuité auditive. Ecouter à un volume modéré : l'utilisation d'écouteurs à un volume élevé peut altérer votre audition. Le produit peut émettre des sons dans des gammes de décibels qui peuvent entraîner une perte de l'audition chez les utilisateurs, même lors d'écoutes inférieures à une minute. Les gammes de décibels les plus élevées sont destinées aux personnes qui souffriraient déjà d'une perte de l'audition. La perception des sons peut être trompeuse. Avec le temps, votre "niveau de confort" auditif s'adapte à des volumes sonores de plus en plus élevés. Ainsi après une écoute prolongée, ce qui peut vous sembler être un volume "normal" peut en réalité être trop fort et nocif pour votre audition. Pour vous protéger de ce risque, réglez le volume sonore à un niveau non nocif et ne l'augmentez pas par la suite.

La déclaration de conformité peut être consultée sur le site www.sagem-communications.com rubrique "Support" ou peut être demandée à l'adresse suivante :

Sagem Communications SAS-Services des relations clientèle 27 rue Leblanc - 75512 PARIS CEDEX 15 - France www.sagemcommunications.com

## **Avant-propos**

[Avant toute utilisation, pour votre confort et votre sécurité, nous vous engageons à lire attentivement la section](http://guide.tabbee.fr/#securite) **Recommandations et consignes de sécurité**.

Cette aide utilise des conventions destinées à aider l'utilisateur à identifier les informations délivrées. Le lecteur trouvera ainsi les conventions suivantes :

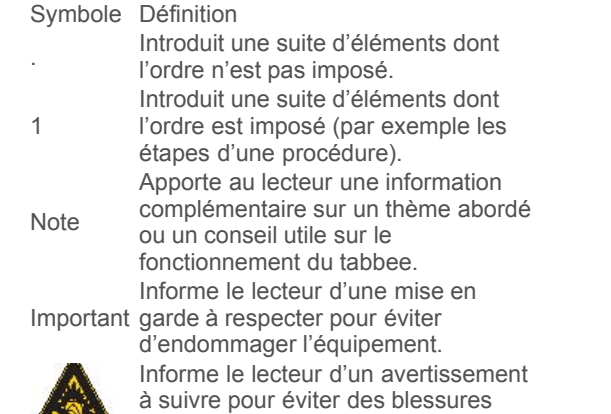

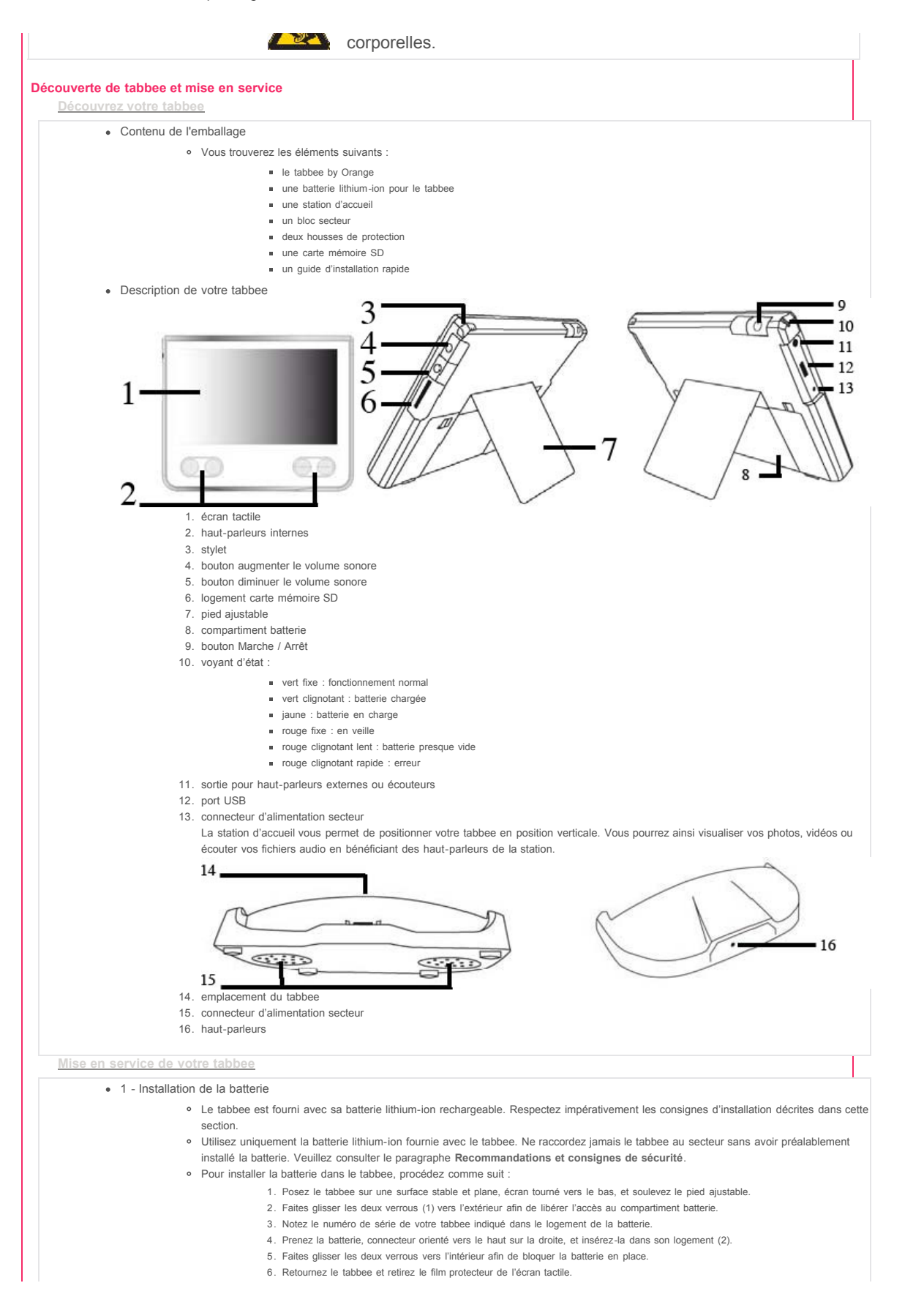

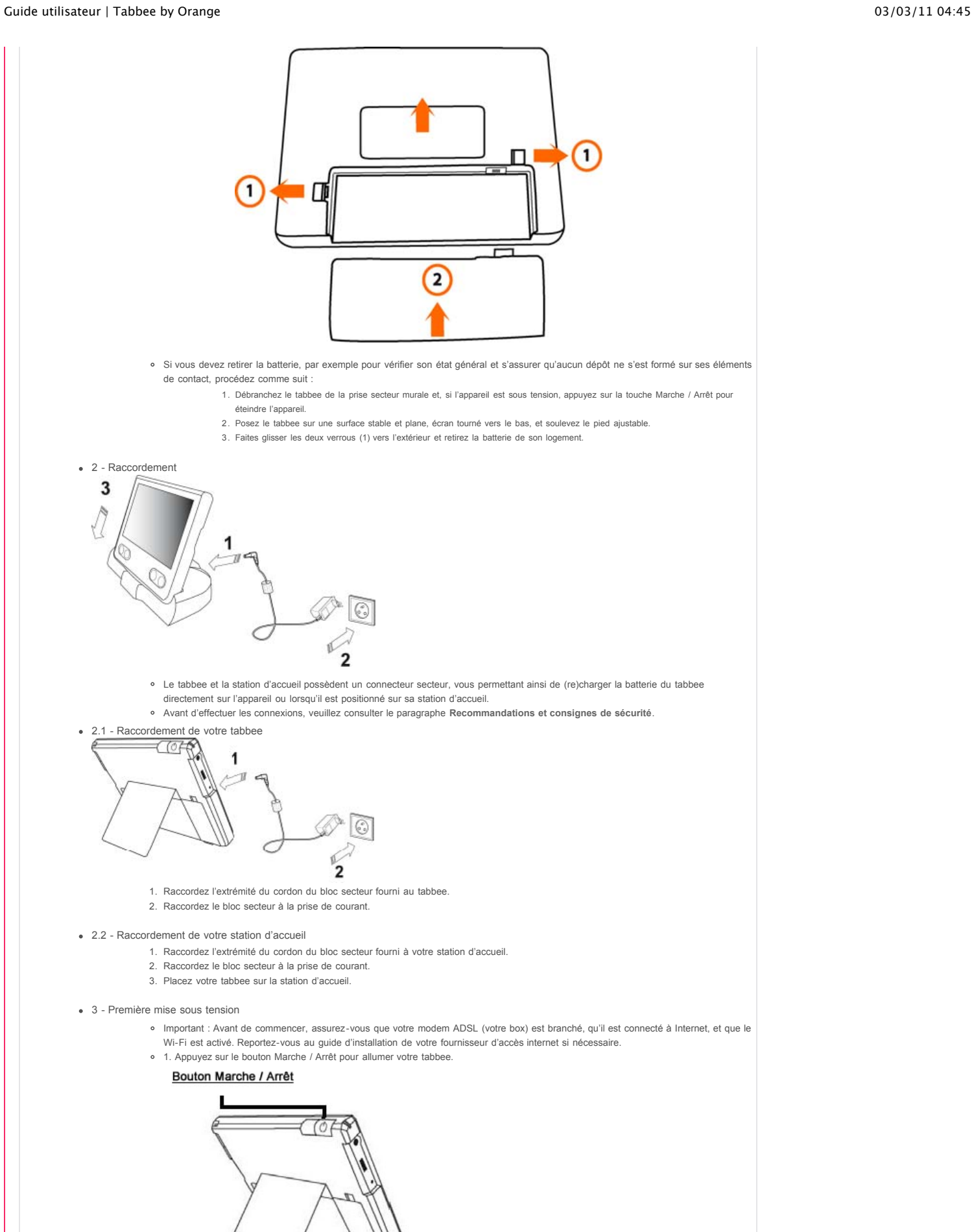

Pendant la phase de démarrage, un écran d'accueil s'affiche. Patientez quelques instants jusqu'à affichage de l'écran d'installation. Important : N'éteignez jamais votre tabbee pendant la phase de démarrage.

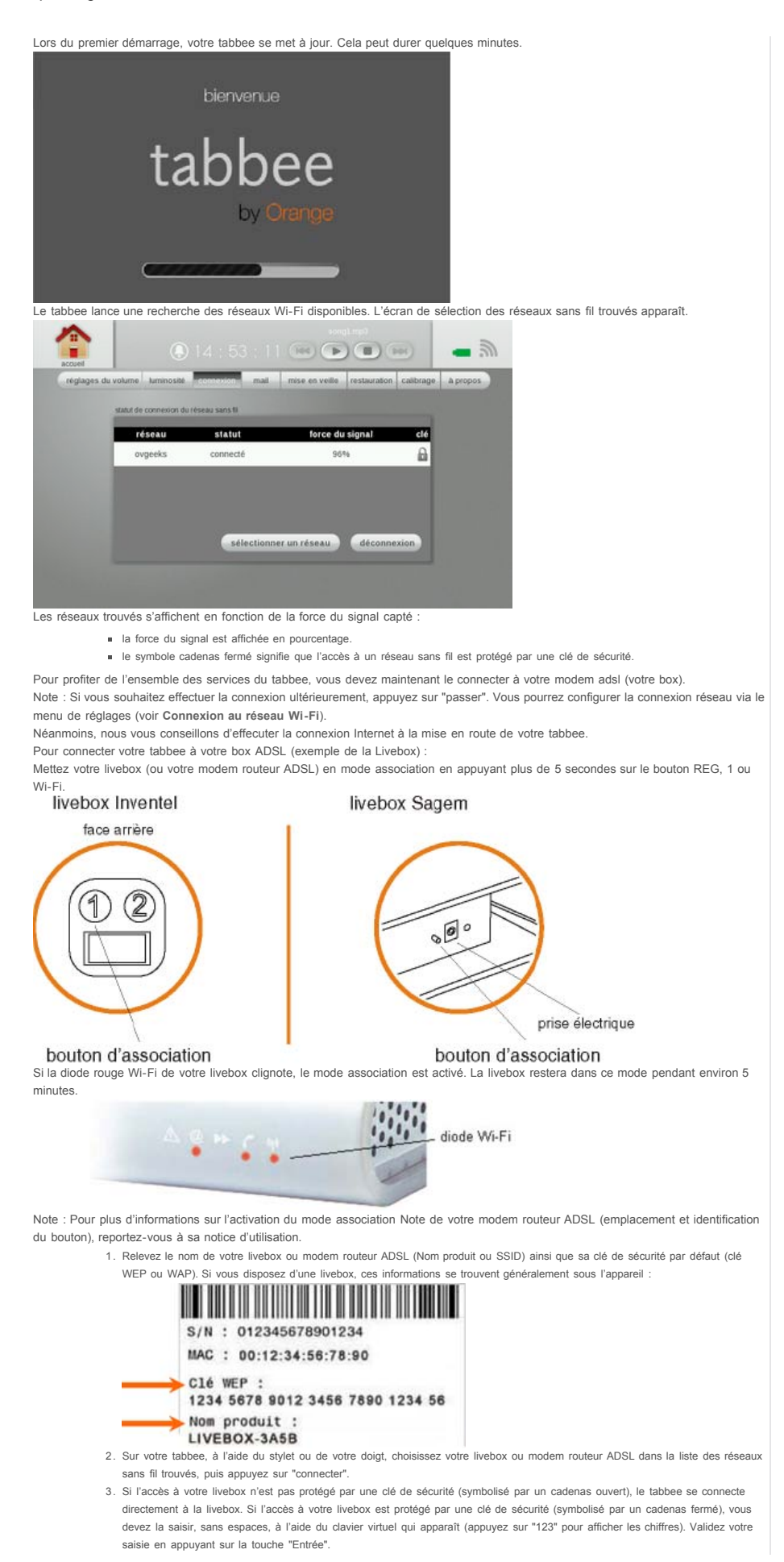

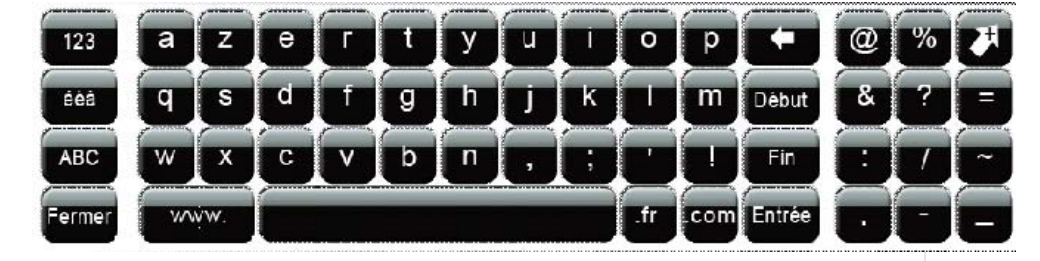

Votre tabbee est désormais connecté à votre livebox. Vous n'aurez plus besoin de saisir la clé de sécurité à la prochaine connexion. Si le tabbee n'arrive pas à se connecter à votre routeur ADSL reportez-vous à la section **[Problème de connexion au réseau Wi-Fi](http://guide.tabbee.fr/#probleme-wifi)**. L'écran d'accueil apparaît.

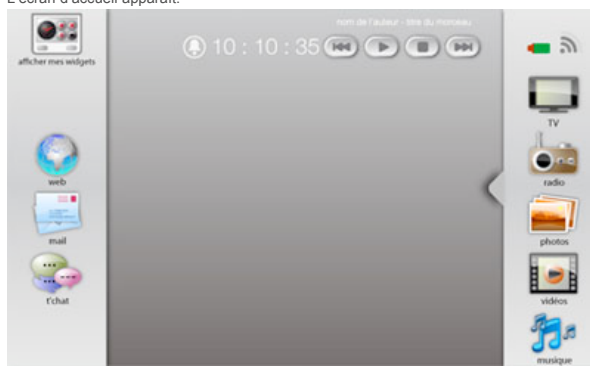

**Présentation de l'écran d'accueil**

**1 - Description de l'écran d'accueil**

L'écran d'accueil se décompose en zones d'utilisation et d'informations, réparties de la manière suivante :

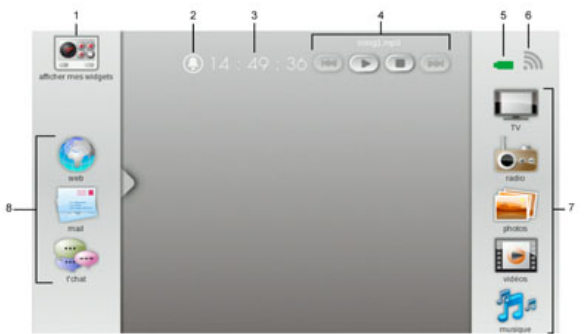

Repère Description

6

- 1 Affichage des widgets ouverts.
- 2 Fonction réveil du tabbee.
- 3 Heure : dès que le tabbee est connecté au réseau Wi-Fi, il est mis à l'heure
- automatiquement. Commandes exécutables à l'écoute
- 4 d'un fichier audio (suspendre / reprendre la lecture, morceau précédent / suivant).
	- Niveau de charge de la batterie du
- 5 tabbee. Plus l'icône est gris clair, plus la batterie est chargée.
	- Qualité de connexion du tabbee au réseau Wi-Fi. Plus l'icône comporte de barres, plus la connexion est optimale.
	- Si l'icône est cerclée et barrée de blanc, le tabbee est déconnecté du réseau Wi-Fi.
- <sup>7</sup> Accès aux services principaux du tabbee.

TV : accéder aux chaînes de télévision de votre fournisseur d'accès internet radio : accéder aux chaînes de radio. et aux fichiers audio stockés sur une clé USB, une carte mémoire SD ou un serveur multimédia UPnP.

photo : accéder aux photos stockées sur une clé USB, une carte mémoire SD ou un serveur multimédia UPnP. videos : Accéder au aux fichiers vidéos stockés sur une clé USB, une carte mémoire SD ou un serveur multimédia UPnP. musique : accéder aux fichiers audio stockés sur une clé USB, une carte mémoire SD ou un serveur multimédia UPnP. 8 -navigateur web : accéder à Internet. -mail : accéder à votre messagerie Internet en ligne. -t'chat : Accédez directement à vos messageries intantannées. Note : Certaines fonctionnalités ne sont peut-être pas disponibles sur la version que vous détenez et devront être téléchargées en cliquant sur "gérer mes Widgets". **2 - Principes de navigation** L'écran de votre tabbee est tactile, utilisez le stylet fourni avec votre équipement ou utilisez votre doigt pour vous déplacer dans les menus et valider vos sélections. Pendant l'utilisation du tabbee et la navigation dans les menus, vous pouvez à tout moment revenir sur l'écran d'accueil en appuyant sur accueil **de la contratat de la contratat de la contratat de la contratat de l** 

Lorsque la saisie est nécessaire, le tabbee met à votre disposition un clavier virtuel qui permet de saisir du texte, des nombres, des caractères de ponctuation, etc. Un simple appui sur un champ de saisie fait apparaître le clavier virtuel à l'écran.

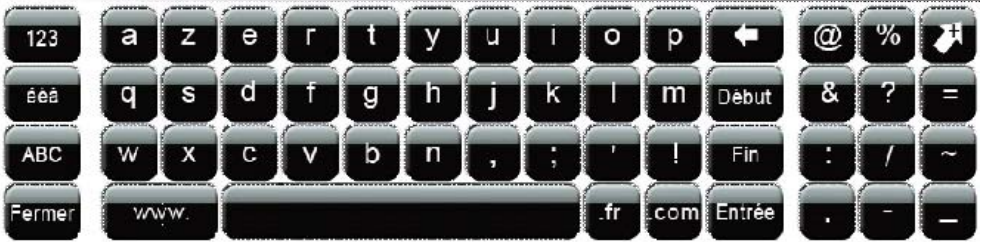

Le clavier virtuel vous offre les fonctions suivantes :

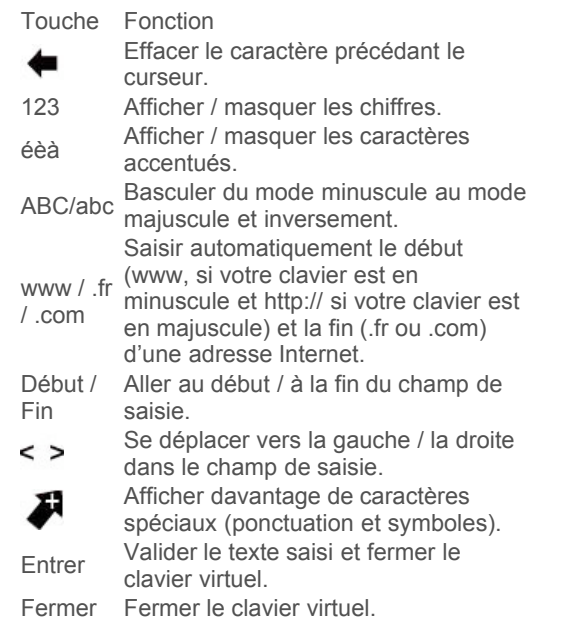

**3 - Bien identifier les ressources disponibles**

Le tabbee vous permet entre autres fonctions de lire des fichiers photo, audio et vidéo depuis les ressources suivantes : clé USB ou périphérique de masse USB carte mémoire SD serveur multimédia UPnP Important : Avant d'utiliser un périphérique USB ou une carte mémoire, effectuez toujours une copie de sauvegarde de son contenu. Ainsi, en cas de perte de données, vous pourrez toujours en récupérer le contenu depuis la copie de sauvegarde. En fonction des fichiers multimédia que vous souhaitez lire, utilisez la fonction : vidéo pour accéder aux fichiers vidéo photo pour accéder aux photos musique pour accéder aux fichiers audio Une fois dans l'écran de gestion correspondant, vous pourrez sélectionner et parcourir le contenu de la ressource désirée. Attention, une ressource s'affiche uniquement lorsqu'elle est disponible (clé USB connectée, carte mémoire SD insérée, etc.).

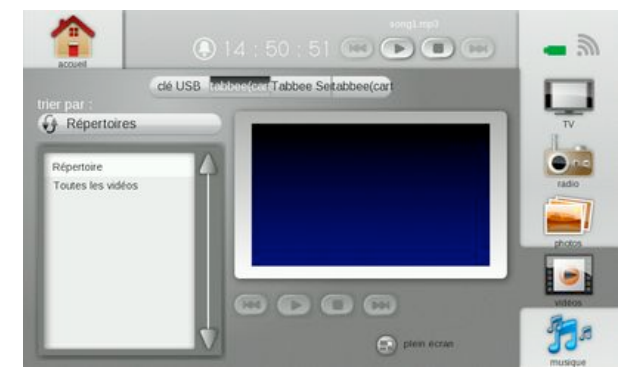

**3.1 - Utiliser une clé USB ou carte mémoire SD**

Pour insérer une carte mémoire de type Secure DigitalTM, procédez comme suit :

- 1. Insérez la carte mémoire dans le logement prévu, face arrière orientée vers l'écran du tabbee.
- 2. Appuyez sur celle-ci jusqu'à enclenchement du verrou.

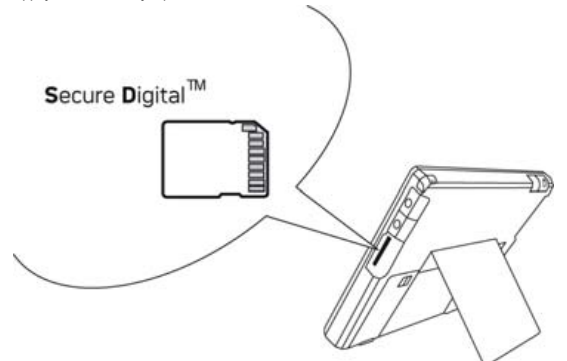

Pour récupérer la carte mémoire SD, assurez-vous tout d'abord qu'aucun de ses fichiers multimédia n'est encore en cours d'utilisation : arrêtez toute lecture de fichier photo, audio ou vidéo qui se trouverait sur la carte mémoire et revenez sur l'écran d'accueil du tabbee. Appuyez sur la carte pour désenclencher le verrou et retirer la carte mémoire de son logement. Utiliser une clé USB

Pour connecter une clé USB ou un périphérique de masse USB, procédez comme suit :

1. Connectez votre clé USB au port USB du tabbee, sans exercer de pression, et en respectant le sens d'insertion.

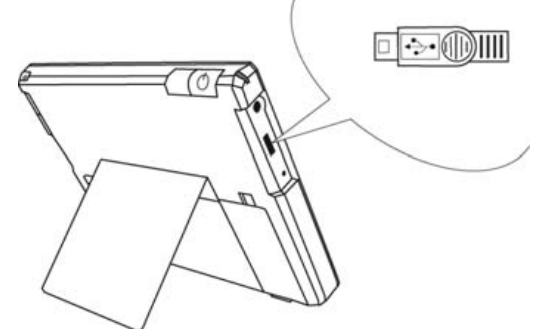

Important : Vous ne pouvez connecter qu'une seule clé USB, ou périphérique de masse USB, à la fois. Pour déconnecter votre clé USB ou périphérique de masse USB: Assurez-vous tout d'abord qu'aucun de ses fichiers multimédia n'est encore en cours d'utilisation Arrêtez toute lecture de fichier photo, audio ou vidéo qui se trouverait sur le support et revenez sur l'écran d'accueil du tabbee.

**3.2 - Accéder à vos contenus multimedia à distance**

Tabbee vous permet d'accéder au contenu de vos ordinateurs à distance par le Wi-Fi, grâce à un protocole, le protocole UPNP (Universal Plug and Play). Afin de lire les fichiers de votre ordinateur sur votre tabbee, assurez-vous que votre PC et votre tabbee sont bien connectés au même point d'accès Internet. Il convient tout d'abord d'activer la fonction UpnP sur votre box si celle-ci ne l'est pas par défaut. Pour cela référez vous au guide d'utilisateur fourni par votre fournisseur d'accès à Internet. Attention : dans tous les cas si un pare-feu est activé sur votre ordinateur, vous devrez autoriser l'accès au réseau pour le logiciel utilisé pour créer votre serveur multimédia, ainsi qu'autoriser le tabbee à se connecter sur votre ordinateur. Pour retrouver instantanément et en toute sécurité sur votre tabbee, vos vidéos, vos photos et vos fichiers personnels, il vous faut ensuite activer la fonction UPnP sur votre ordinateur. Pour cela, 2 solutions :

- 1. installer un logiciel de type SimpleCenter sur votre PC ou votre Mac pour le rendre UPnP et lui permettre de communiquer avec tabbee.
- 2. installer sur votre PC ou votre MAC un lecteur Média proposant la fonction UPnP et compatible avec votre système d'exploitation.

**3.3 - Installer un logiciel de type SimpleCenter**

Attention : sous Vista certaines anomalies de fonctionnement peuvent être rencontrées avec SimpleCenter.

- 1. Téléchargez l'utilitaire SimpleCenter depuis : http://www.clubic.com/lancer-le-telechargement-76282-0-simplecenter.html
- 2. A l'issue du téléchargement, exécutez le fichier *SimpleCenter\_windows\_4\_1\_4\_0067\_en.exe* (ou version plus récente), le programme s'installera de manière classique comme tous vos autres programmes.
- 3. Si vous avez choisi cette option, SimpleCenter démarrera automatiquement à l'issue de l'installation. Sinon démarrez-le depuis la

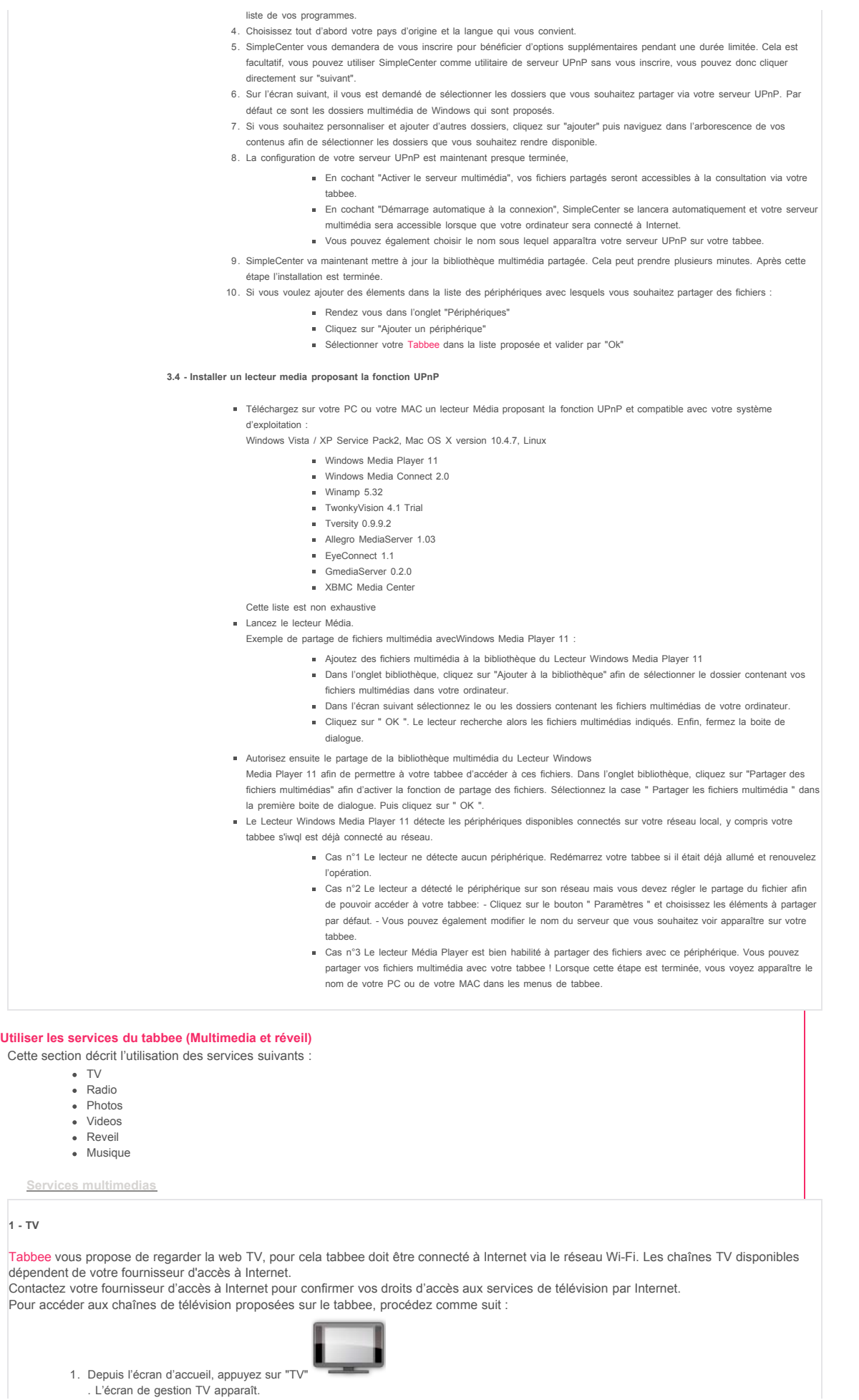

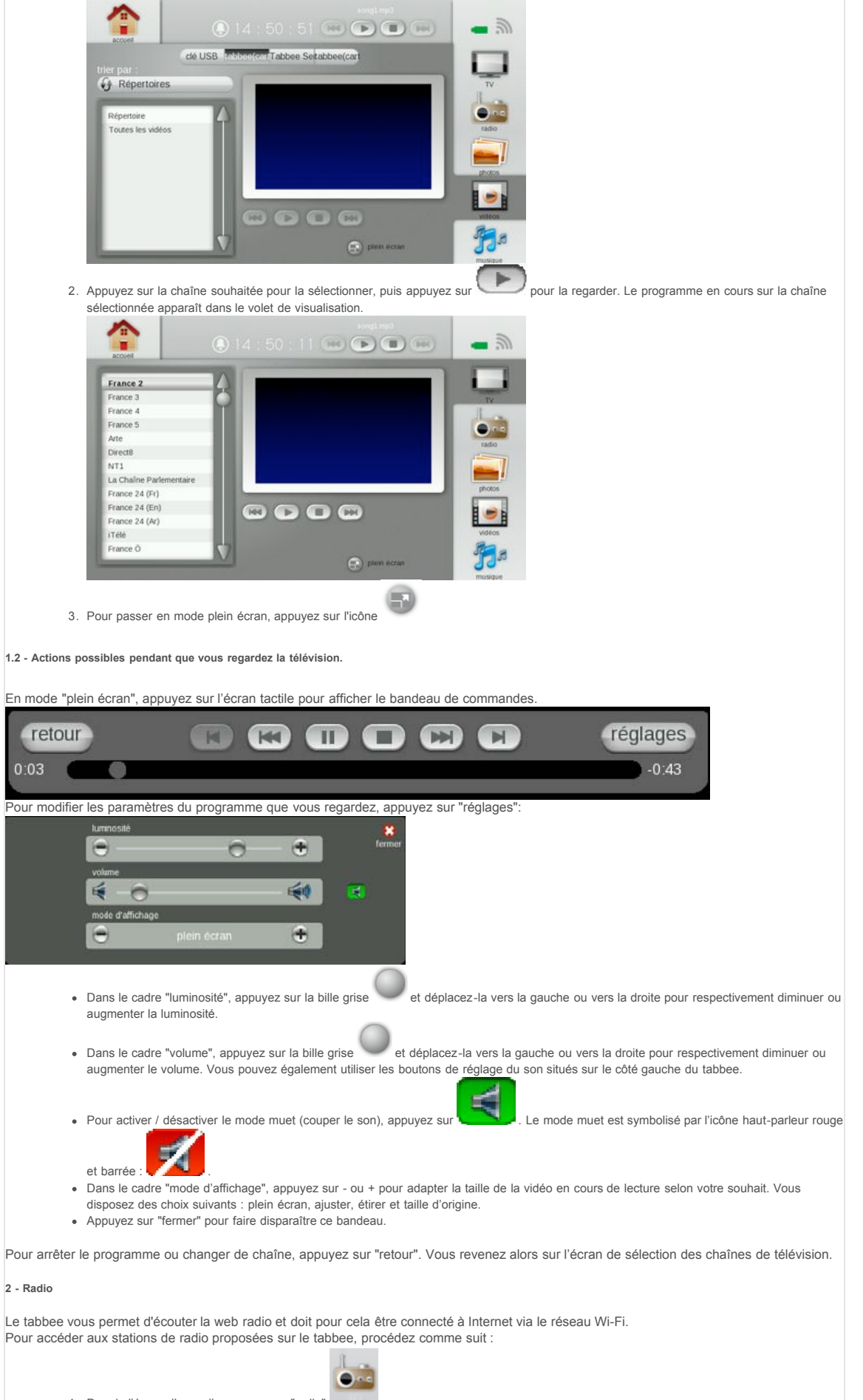

- 1. Depuis l'écran d'accueil, appuyez sur "radio"
- 2. Appuyez sur l'onglet "radio".

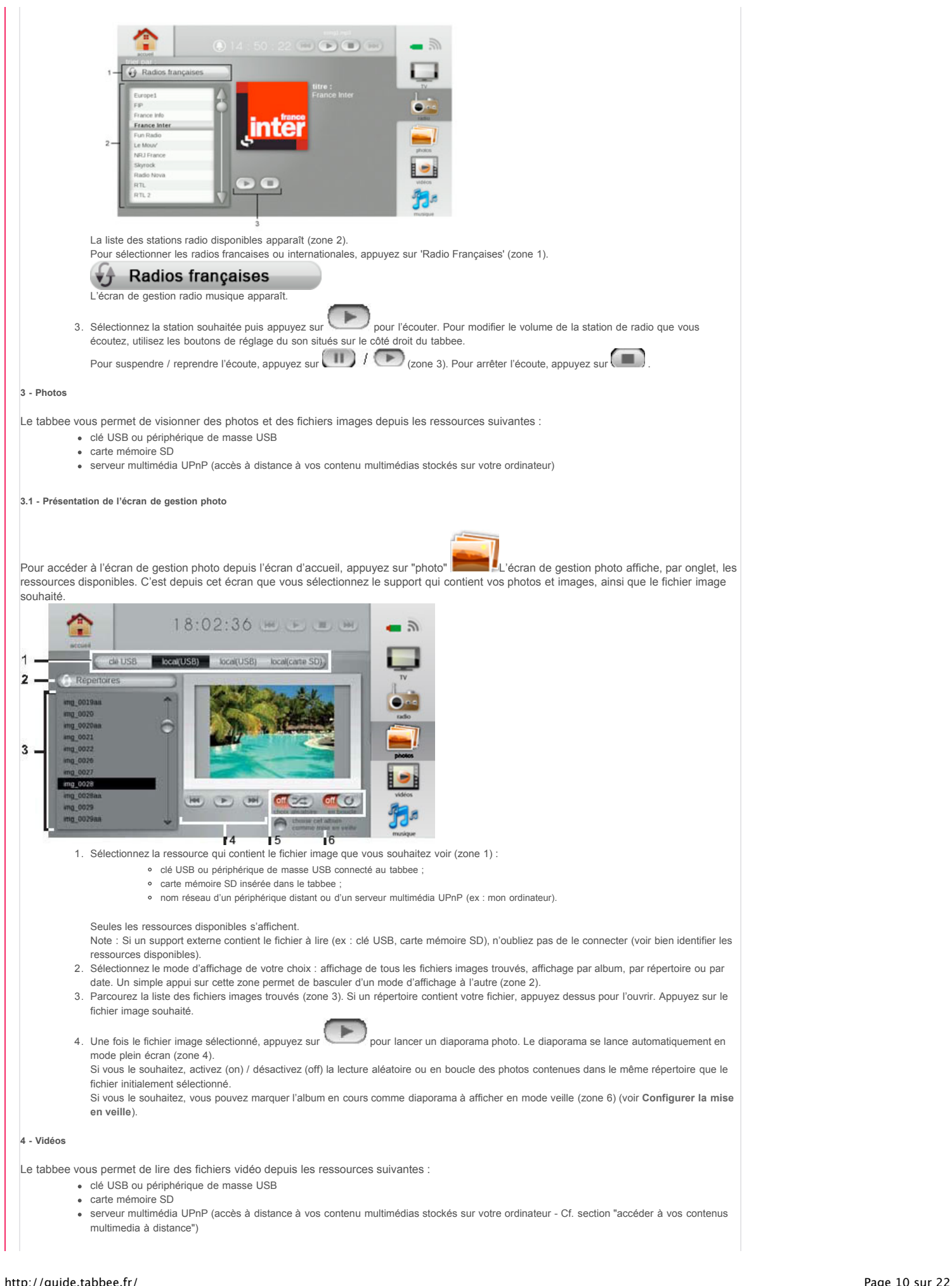

**4.1 - Présentation de l'écran de gestion vidéos** Pour accéder à l'écran de gestion vidéos depuis l'écran d'accueil, appuyez sur "Video" L'écran de gestion Video affiche, par onglet, les ressources disponibles. C'est depuis cet écran que vous sélectionnez le support dont vous souhaitez visualiser le contenu, ainsi que le fichier vidéo souhaité.  $\bigcirc$  10 : 10 : 35  $\bigcirc$   $\bigcirc$   $\bigcirc$   $\bigcirc$   $\bigcirc$  $\overline{a}$ **Cu CONTROL** 1. Sélectionnez la ressource qui contient le fichier vidéo que vous souhaitez lire (zone 1) : clé USB ou périphérique de masse USB connecté au tabbee ; carte mémoire SD insérée dans le tabbee ; nom d'un périphérique distant ou d'un serveur multimédia UPnP (ex : nom de votre ordinateur). Seules les ressources disponibles s'affichent. Note : Si un support externe contient le fichier à lire (ex : clé USB, carte mémoire SD), n'oubliez pas de le connecter (voir Bien identifier les ressources disponibles). 2. Sélectionnez le mode d'affichage de votre choix : affichage de tous les fichiers vidéo trouvés, affichage par répertoire, par date... Un simple appui sur cette zone permet de basculer d'un mode d'affichage à l'autre (zone 2). 3. Parcourez la liste des fichiers vidéo trouvés (zone 3). Si un répertoire contient votre fichier, appuyez dessus pour l'ouvrir. Appuyez sur le fichier vidéo souhaité. 4. Une fois le fichier vidéo sélectionné, appuyez sur pour en lancer la lecture. 5. La vidéo s'affiche dans le volet de visualisation. Pour passer en mode plein écran, appuyez sur la vidéo ( ) **4.2 - Actions possibles pendant la lecture d'une vidéo en mode plein écran** Vous pouvez à tout moment : modifier le déroulement de la lecture vidéo ajuster la luminosité et le volume de la vidéo quitter le mode plein écran. Appuyez sur l'écran tactile pour afficher le bandeau de commandes. réglages retour  $M$ KO **CTD**  $\Box$ **CET** E  $0:03$  $-0.43$ Pour vous déplacer dans la vidéo : Appuyez sur... pour suspendre / reprendre la  $\left(\mathbb{H}\right)/\left(\mathbb{R}\right)$ lecture du fichier. revenir en arrière / avancer dans la vidéo. revenir au début / aller à la fin  $\mathbb{N}$ de la vidéo. arrêter la lecture du fichier.  $\Box$ Pour modifier la luminosité et / ou le volume, appuyez sur "réglages" × **PA** 60 ¥  $\left( \frac{1}{2} \right)$ • dans le cadre "luminosité", appuyez sur la bille grise et déplacez-la vers la gauche ou vers la droite pour respectivement diminuer ou augmenter la luminosité.

Dans le cadre "volume", appuyez sur la bille grise et déplacez-la vers la gauche ou vers la droite pour diminuer ou augmenter le volume. Vous pouvez également utiliser les boutons de réglage du son situés sur le côté gauche du tabbee.

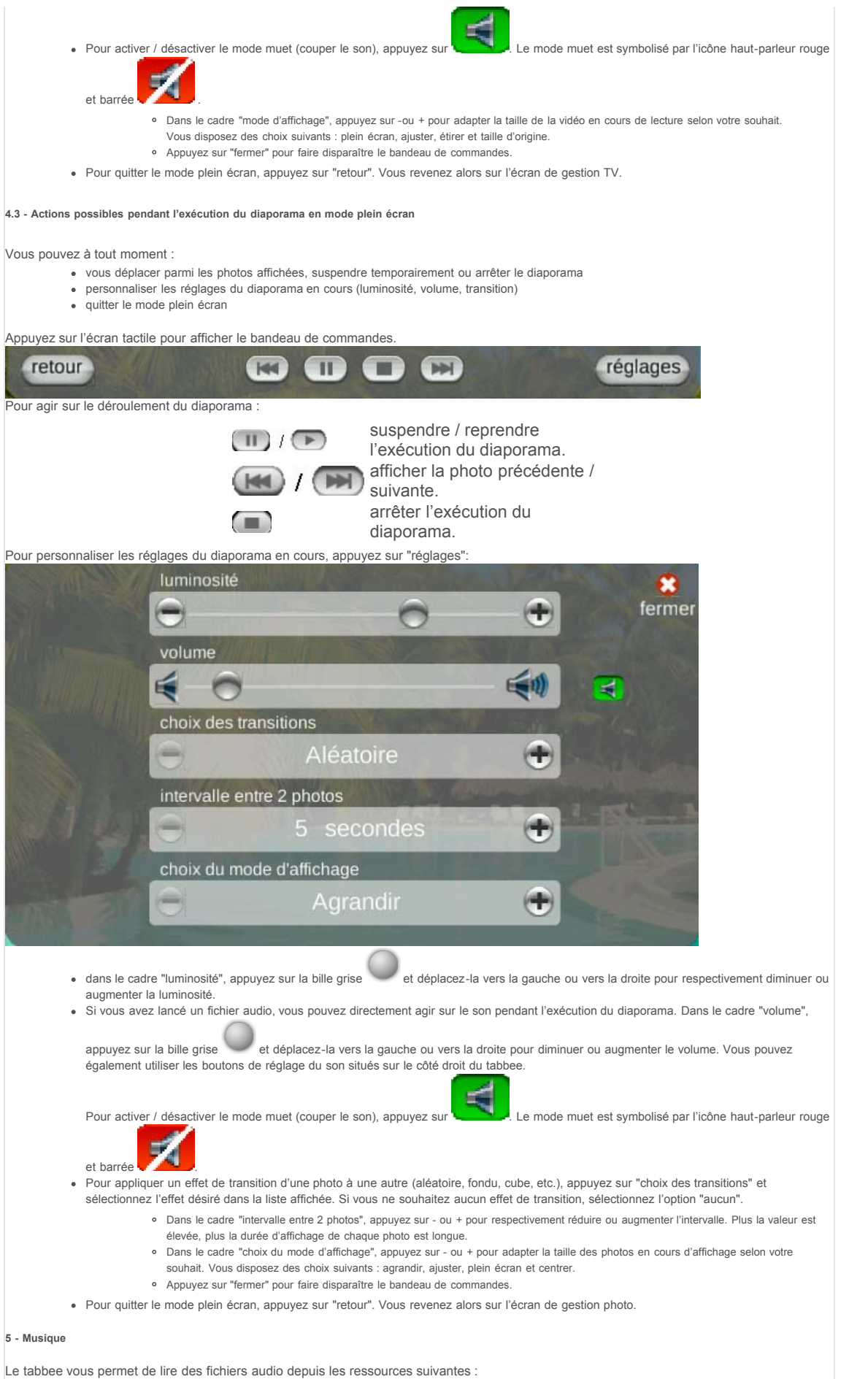

- clé USB ou périphérique de masse USB
- carte mémoire SD
- serveur multimédia UPnP (accès à distance à vos contenu multimédias stockés sur votre ordinateur)

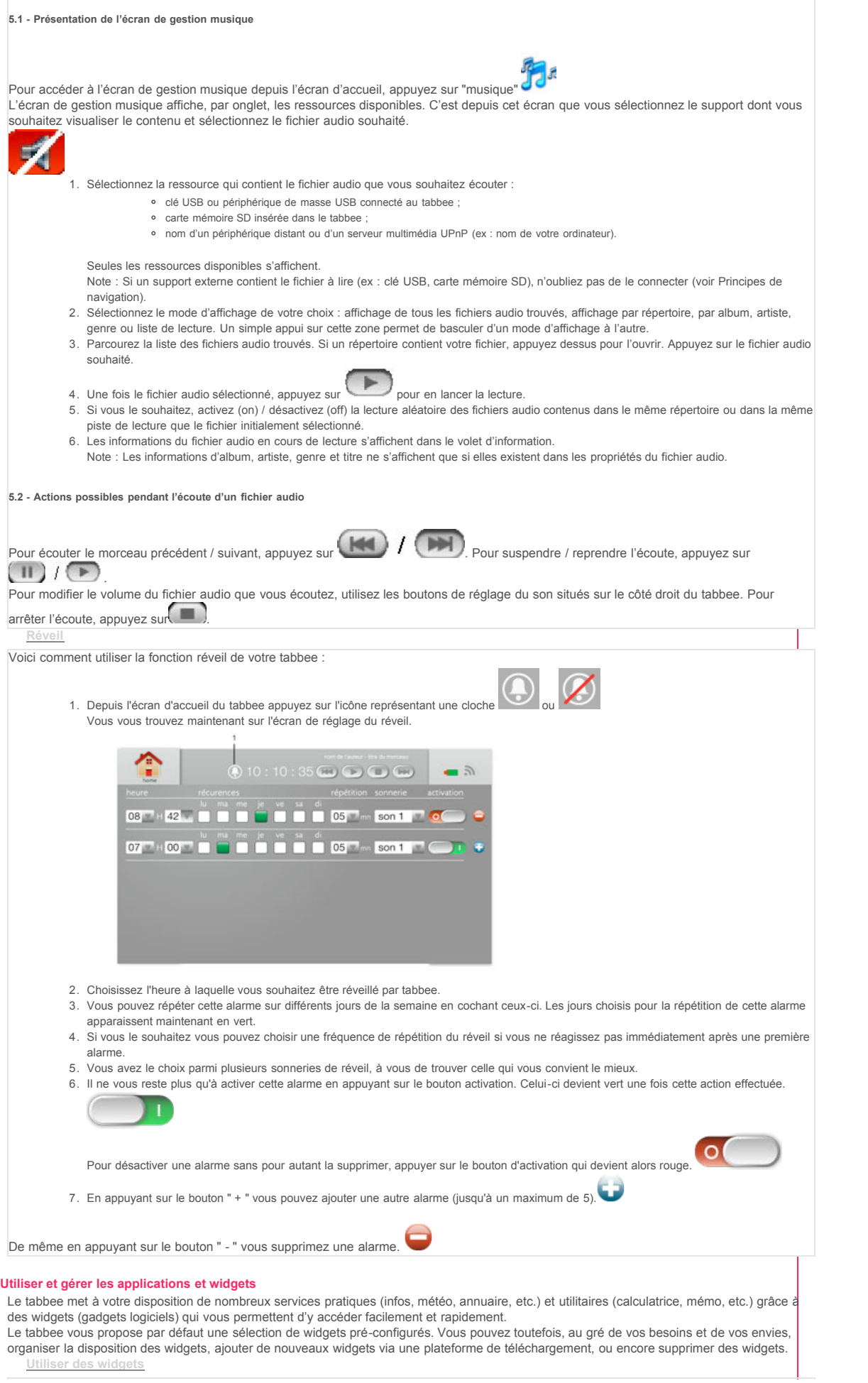

Les widgets sont accessibles depuis l'écran d'accueil du tabbee. Pour afficher / masquer les widgets installés sur le tabbee, appuyez sur /

. Pour visualiser l'ensemble des widgets disponibles, appuyez sur les flèches gauche et droite, en bas de l'écran.

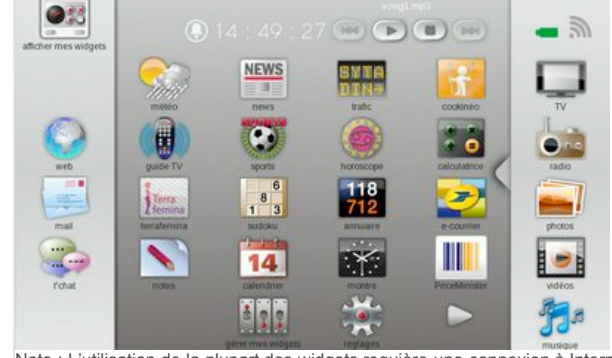

Note : L'utilisation de la plupart des widgets requière une connexion à Internet. Pour les utiliser, le tabbee doit donc être connecté à Internet via le réseau Wi-Fi de votre modem ADSL. Pour utiliser un widget :

Appuyez sur le widget désiré. Le widget sélectionné s'ouvre dans l'écran d'affichage des widgets ouverts.

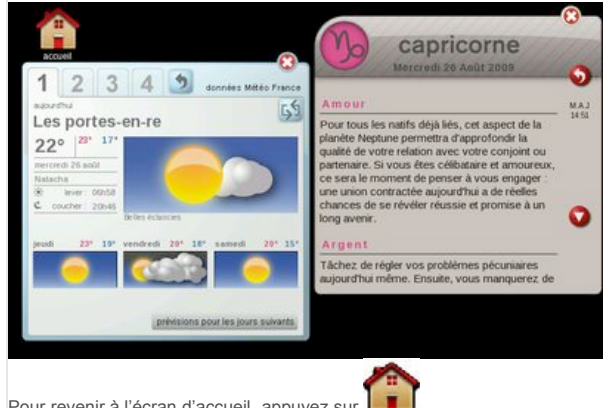

Pour revenir à l'écran d'accueil, appuyez sur

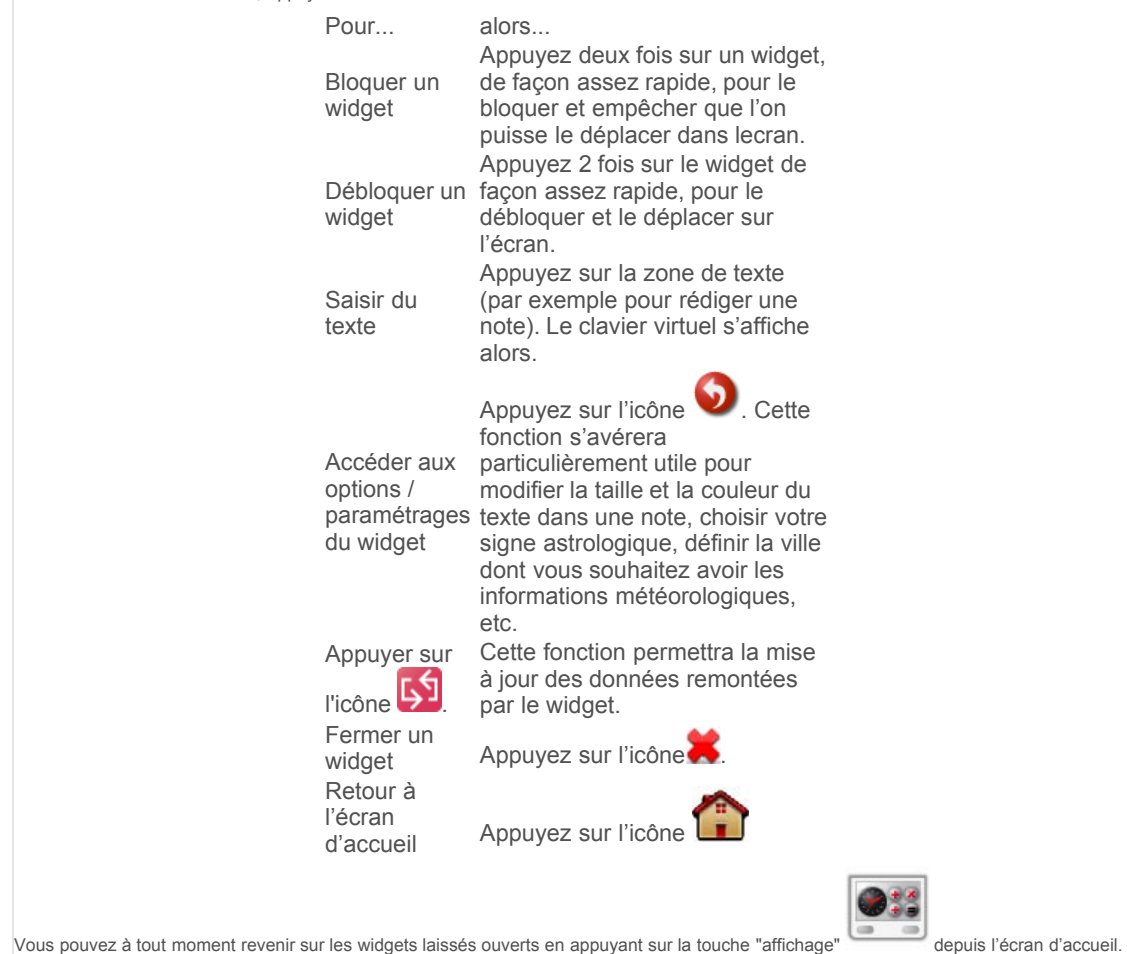

**Personnaliser la disposition des widgets**

# Guide utilisateur | Tabbee by Orange 03/03/11 04:45

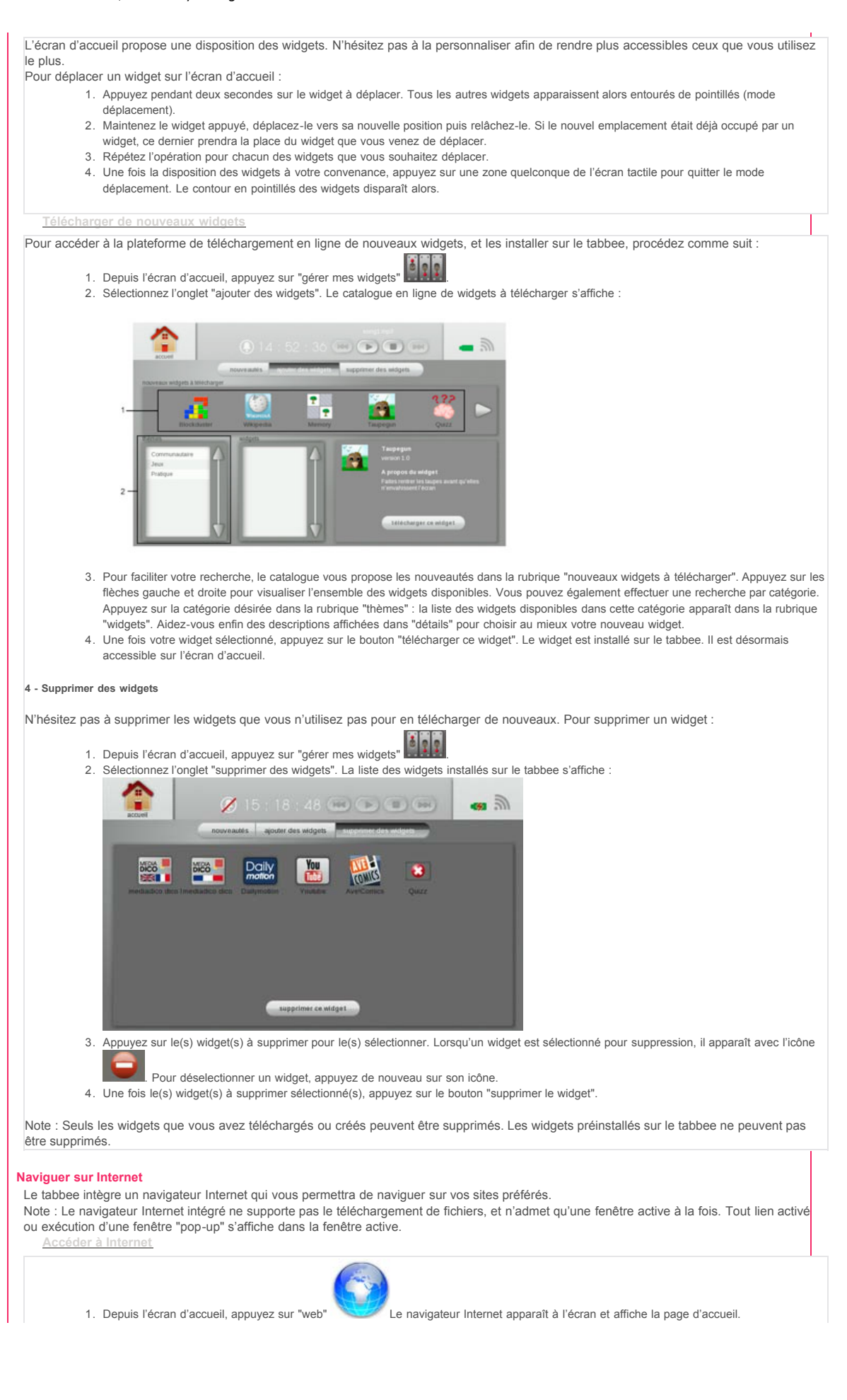

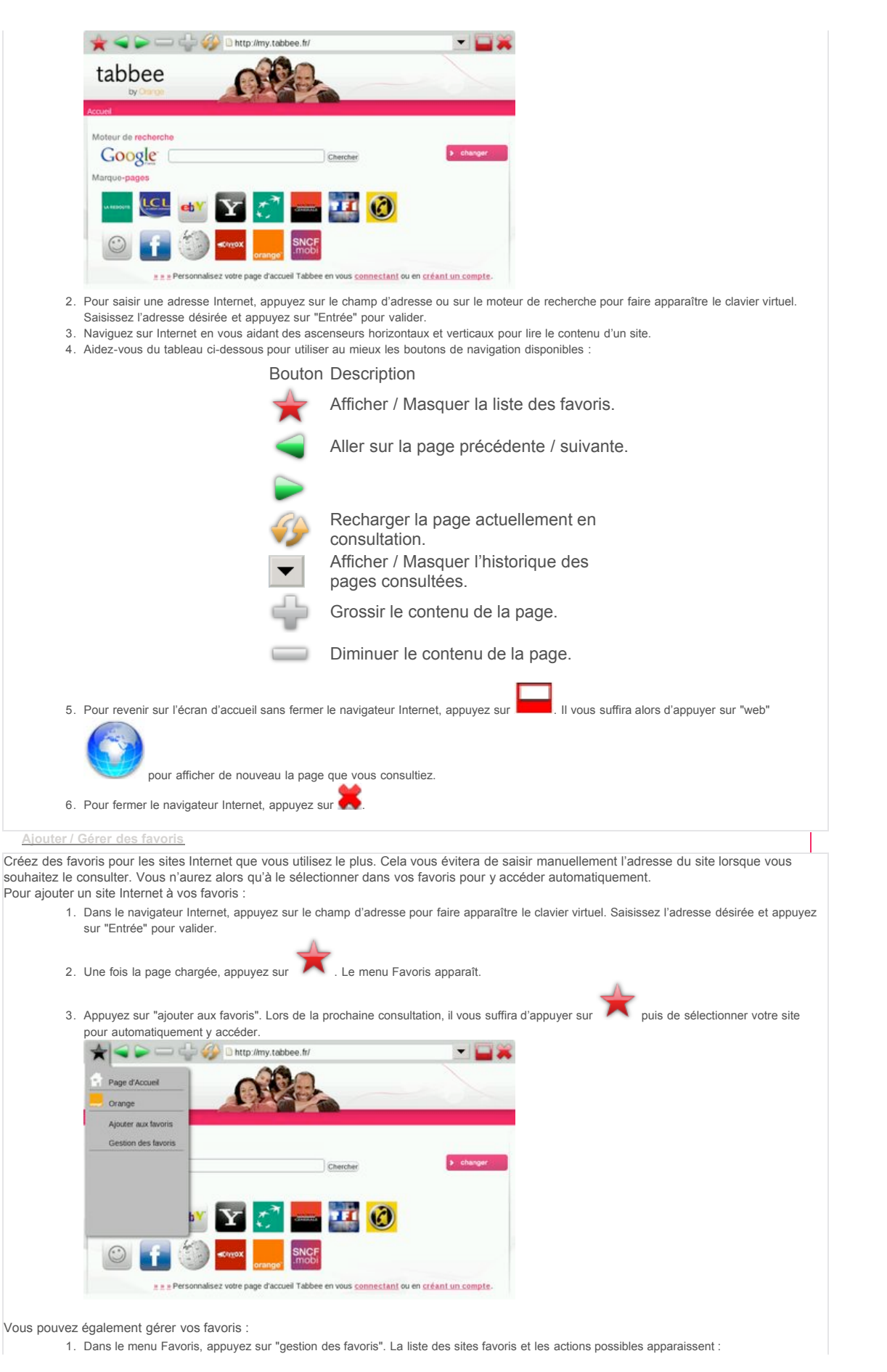

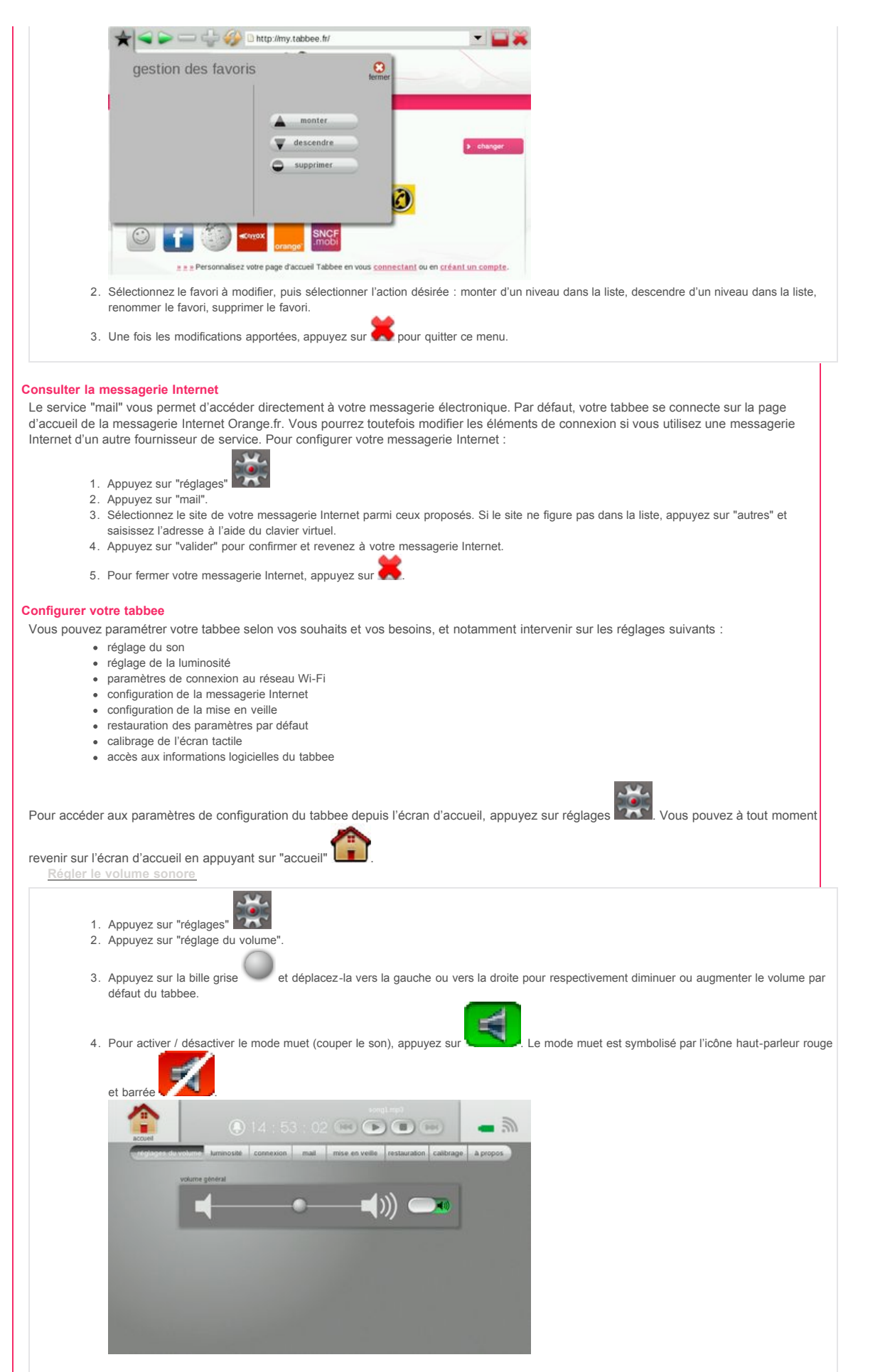

**2 - Régler la luminosité**

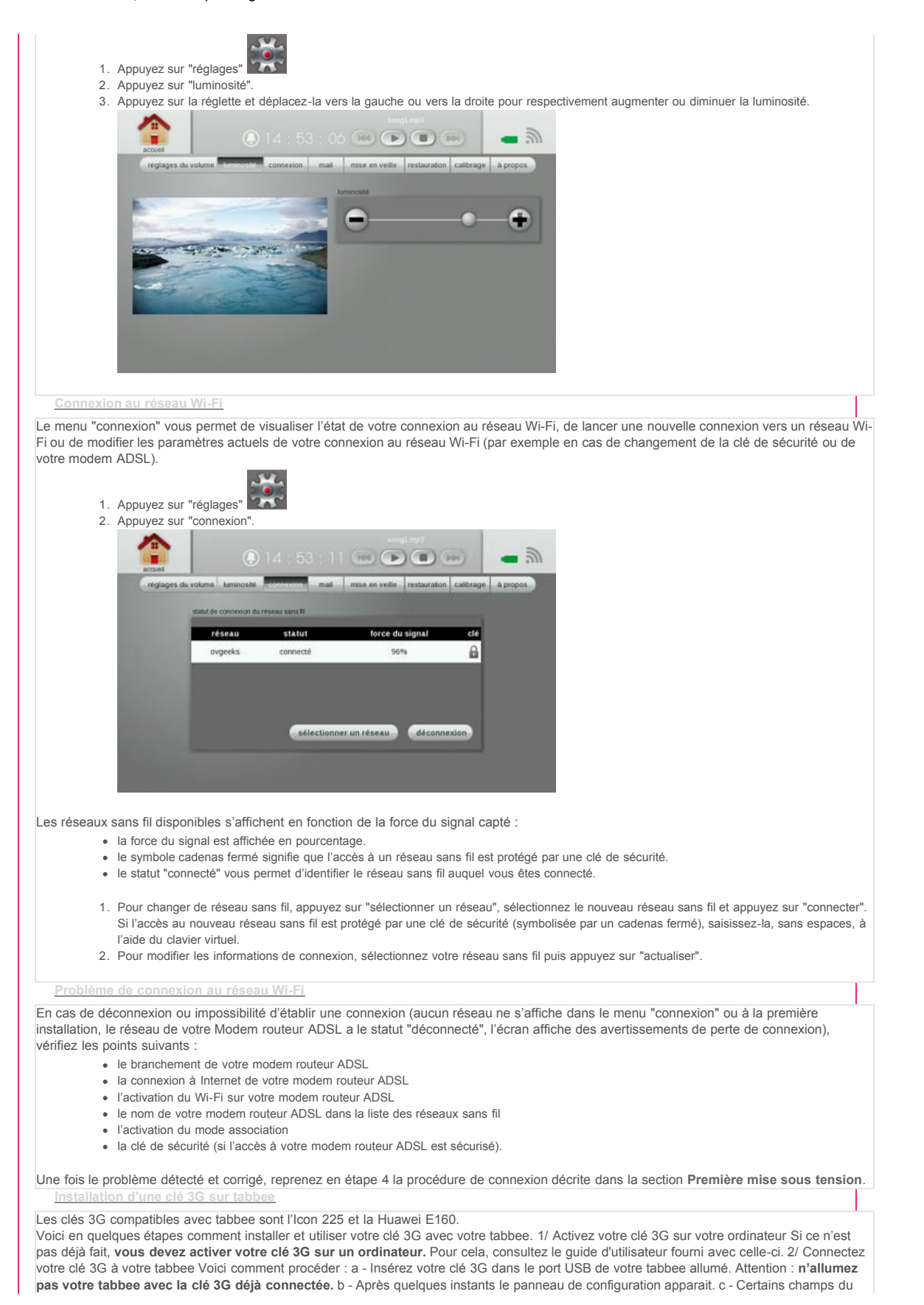

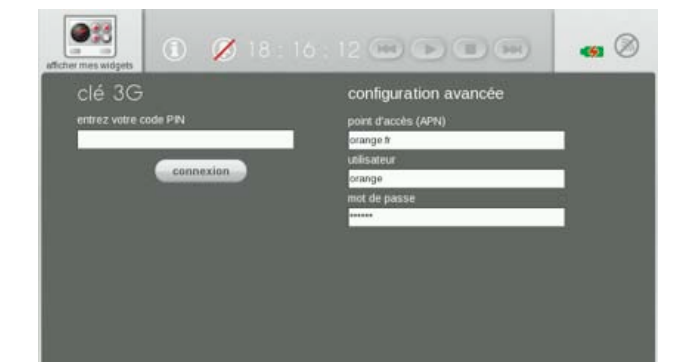

panneau de configuration sont pré-remplis.

Selon l'offre associée à votre clé 3G, vous pouvez être amené à modifier certaines de ces informations pour cela consultez le tableau récapitulatif des paramètres de connexion.

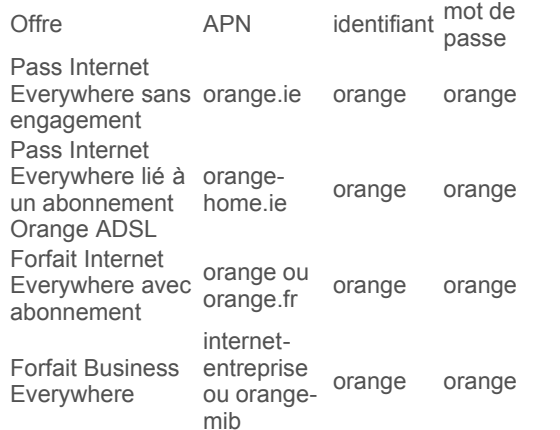

d - Saisissez votre code PIN, puis appuyez sur « connexion » e - Votre tabbee peut maintenant se connecter à Internet via votre clé 3G. Cas particulier des Pass Internet Everywhere sans engagement : Si vous utilisez un Pass Internet Everywhere sans engagement, il faudra ensuite vous identifier depuis le tabbee : a - Lancez le navigateur internet du tabbee. b - Au bout de quelques instants la page d'identification Internet Everywhere s'affiche. c - Renseignez l'identifiant et mot de passe fournis par votre opérateur.

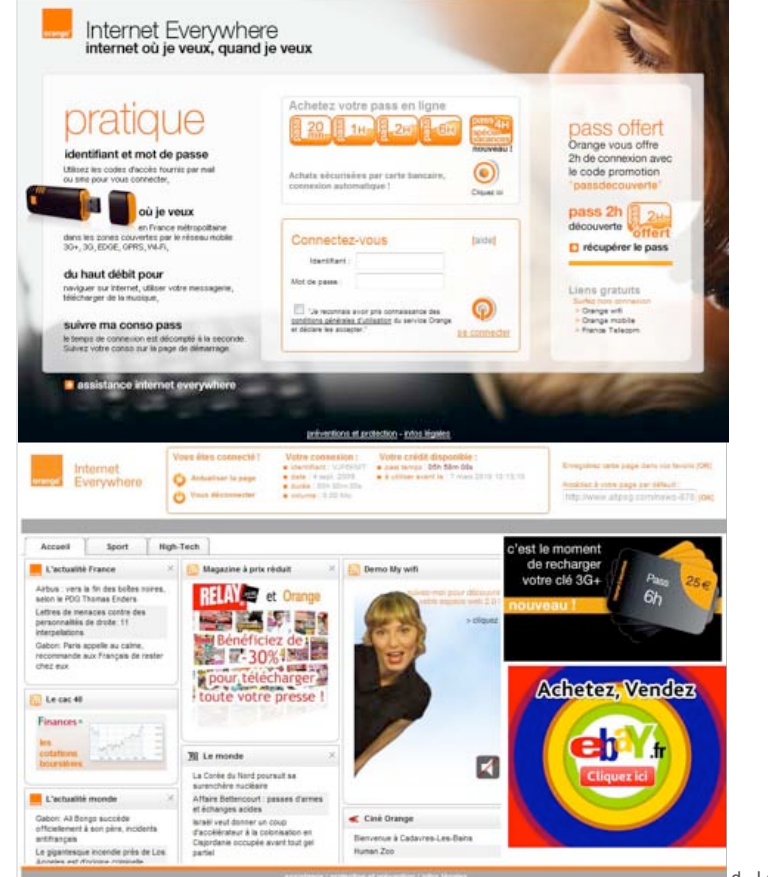

d - La connexion est désormais totalement établie, vous pouvez utilisez pleinement les capacités de votre tabbee. e - Pensez à vous déconnecter depuis le navigateur internet du portail Internet Everywhere , vous risquez de n'être automatiquement déconnecté que 15 minutes plus tard et de perdre le temps de connexion correspondant de votre crédit. Lorsque vous souhaitez vous déconnecter, vous pouvez vous assurer que votre pass de connexion ne sera pas décompté en saisissant l'adresse : https://wifi-access.orange.fr:8443/home?close=close Aucune page ne s'ouvrira, mais les serveurs Orange auront bien

# Guide utilisateur | Tabbee by Orange 03/03/11 04:45

### enregistré votre demande de déconnexion.

**Configurer la messagerie Internet** Le service "mail" est par défaut configuré pour lancer la page d'accueil de la messagerie Internet Orange.fr. Si vous utilisez une messagerie Internet d'un autre fournisseur de service, configurez-la dans ce menu de réglage. **Configurer la mise en veille**

Vous pouvez configurer la mise en veille du tabbee en fonction de vos habitudes d'utilisation et de vos préférences. Vous pouvez ainsi régler :

- une plage horaire de mise en veille automatique (par exemple la nuit);
- le mode de mise en veille : affichage des widgets ouverts, d'un diaporama photo ou extinction de l'appareil.

Lorsque le tabbee est en veille, un simple appui sur l'écran tactile permet de quitter ce mode et d'afficher l'écran d'accueil.

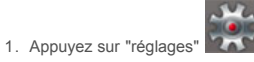

- 2. Appuyez sur "mise en veille".
- 3. Pour désactiver la mise en veille automatique du tabbee, appuyez sur le curseur gris et déplacez-le sur la position "x".

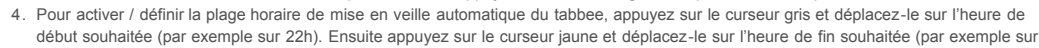

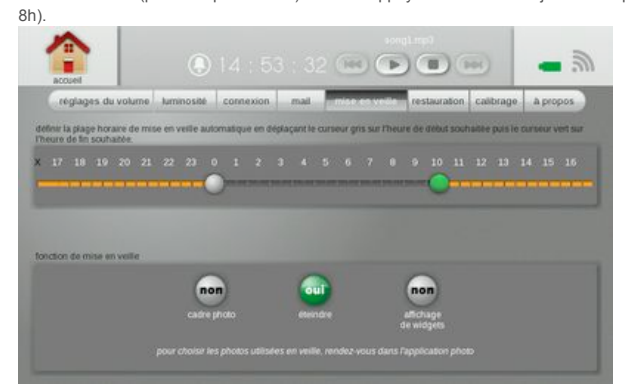

5. Pour définir le mode de mise en veille du tabbee, appuyez sur la fonction souhaitée (la valeur "oui" indique le mode activé) :

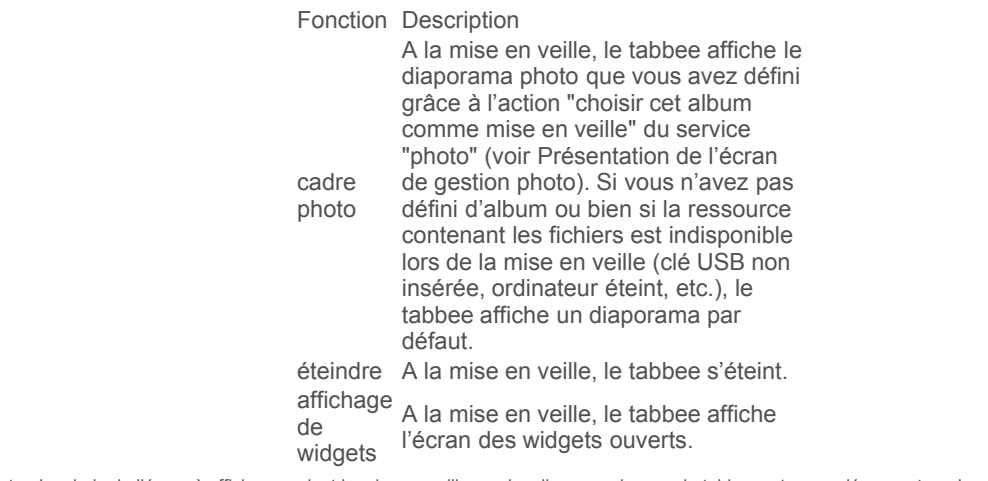

Note : Le choix de l'écran à afficher pendant la mise en veille ne s'applique que lorsque le tabbee est raccordé au secteur. Lorsque le tabbee est en mode autonome (sur batterie), l'écran est coupé durant le mode veille. *<u>par</u>* défaut

Cette procédure efface tous les réglages personnalisés du tabbee pour rétablir les paramètres d'origine, et relance une installation.  $W_1$ 1. Appuyez sur "réglages" 2. Appuyez sur "restauration". 3. Appuyez sur "continuer". Un message de confirmation s'affiche à l'écran. 4. Pour confirmer la restauration et réinitialiser les réglages du tabbee, acceptez l'action. 5. Pour effectuer une nouvelle installation, reportez-vous à la section **[Première mise sous tension](http://guide.tabbee.fr/#mise-sous-tension)**.  $\bigcirc$  14 : 53 : 43  $\bigcirc$   $\bigcirc$   $\bigcirc$   $\bigcirc$   $\bigcirc$   $\bigcirc$   $\bigcirc$ calbrage a propos connexion mail mise en veille **Calibrer l'écran tactile**

## Guide utilisateur | Tabbee by Orange 03/03/11 04:45

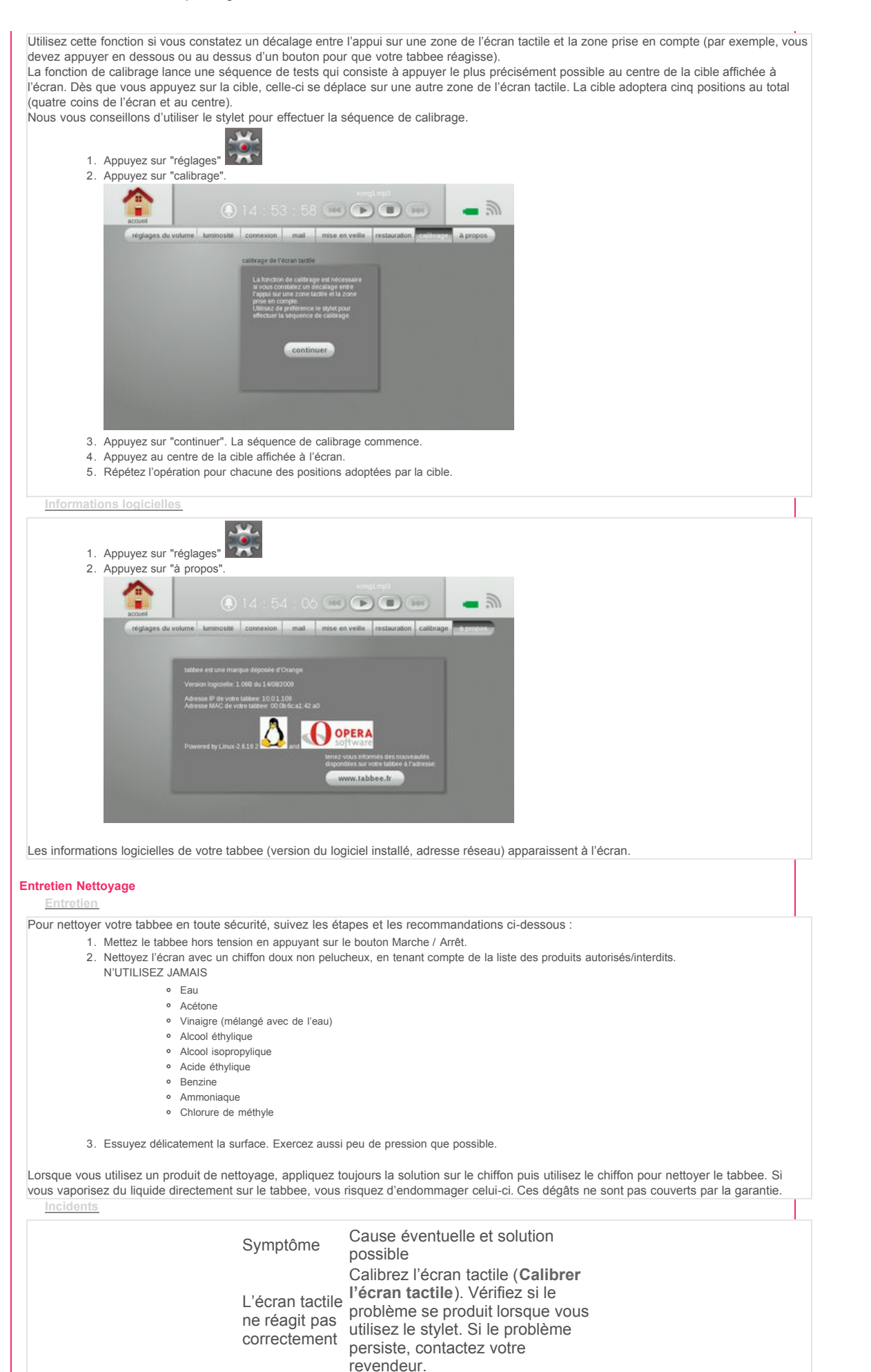

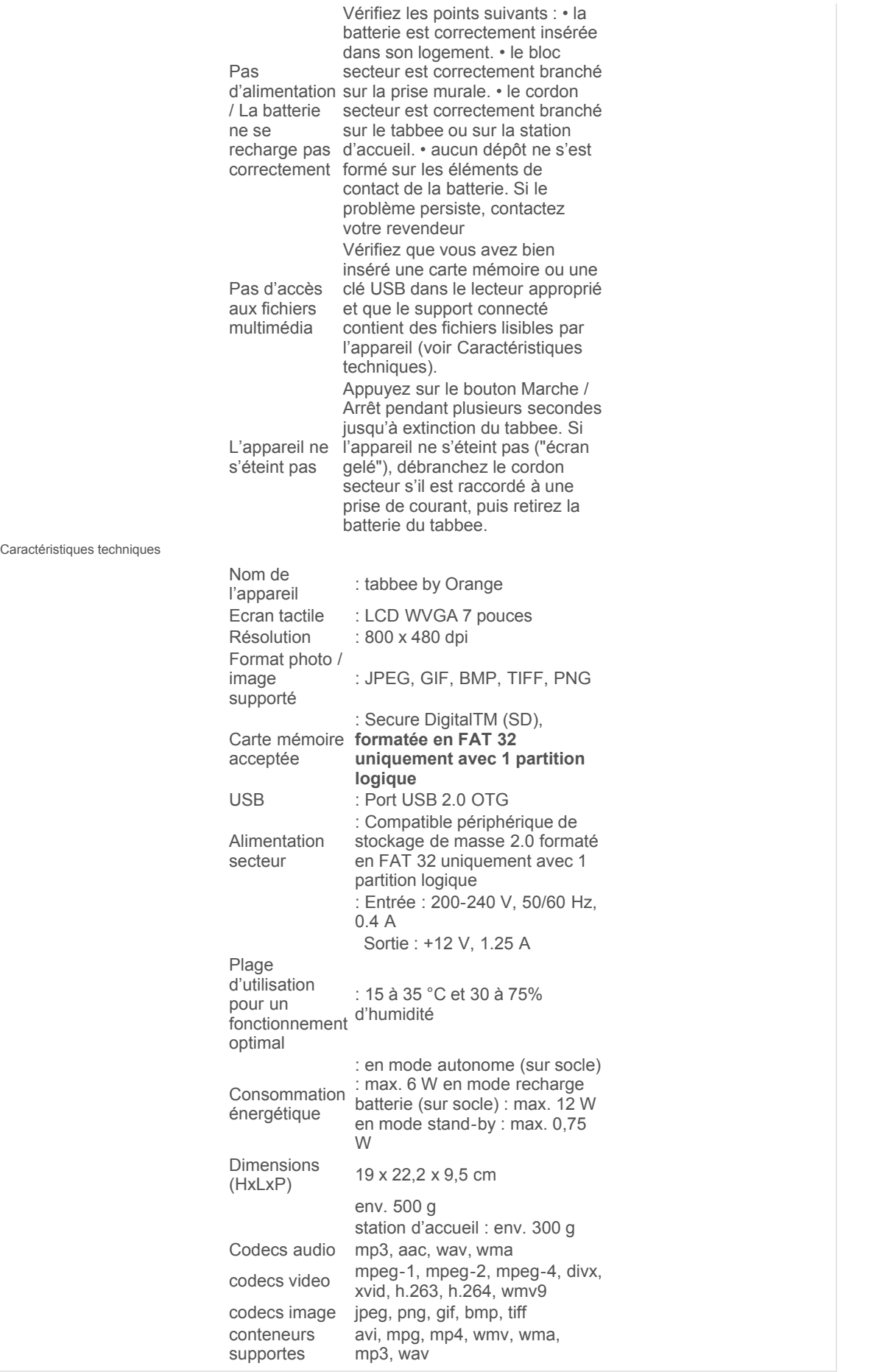